# **User Manual**

ARC

## IB-MP3010HW Multimediaplayer and Recorder

0

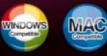

**ICY BO** 

www.icybox.de

ICY BOX

0

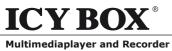

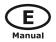

### **Table of Contents**

| 1. INTRODUCTION                                         |
|---------------------------------------------------------|
| 1.1 Preface                                             |
| 1.2 Packing List                                        |
| 1.3 Caution                                             |
| 1.4 Connection                                          |
| 1.5 First Time Usage                                    |
| 2. ABOUT THE PLAYER                                     |
| 2.1 Remote Control                                      |
| 2.2 Front Panel                                         |
| 2.3 Rear Panel                                          |
| 3. GETTING STARTED                                      |
| 3.1 Selecting Video In                                  |
| 3.2 Selecting Playback                                  |
| 3.3 Selecting Browser                                   |
| 3.4 Selecting Setup                                     |
| 3.5 Selecting Playlist                                  |
| 4. THE TITLE LIST MENU FOR RECORDED VIDEOSPLAYBACK MENU |
| 4.1 Title List Menu                                     |
| 4.2 Playback Titles                                     |
| 4.3 Deleting Titles                                     |
| 4.4 Renaming Titles                                     |
| 4.5 Sorting Files                                       |
| 4.6 Titel Edit Menu                                     |
| 4.7 Tools                                               |
| 4.8 Saving Your Recorded Title                          |
| 5. TIMER RECORD MENU                                    |
| 5.1 Create a New Schedule                               |
| 5.2 Editing Schedule                                    |
| 5.3 Deleting Schedules                                  |
| 5.4 Viewing Schedule Status                             |
| 5.5 Viewing Recording History                           |
| 6. SETUP MENU                                           |
| 6.1 Changing Video Settings                             |
| 6.2 Changing Audio Settings                             |
| 6.3 Changing Record Settings                            |
| 6.4 Changing Network Settings                           |
| 6.5 Changing System Settings                            |
| 6.6 Miscellaneous 42                                    |
| 7. BROWSER MENU                                         |
| 7.1 Browsing All                                        |
| 7.2 Browsing Music                                      |
| 7.3 Browsing Photos                                     |
| 7.4 Browsing Movies                                     |
| 7.5 Browsing via Network                                |
| 8. PLAYLIST MENU                                        |
| 9. FILE COPY MENU                                       |
| 10. NAS FUNCTION                                        |
| 11. UPGRADING THE FIRMWARE                              |
| 12. APPENDIXES                                          |
| 12.1 Specifications                                     |
| 12.2 Frequently Asked Questions                         |
| 12.3 Copyrights and Trademarks                          |
| 12.4 Warranty                                           |

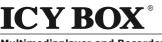

IB-MP3010 series

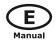

### 1. INTRODUCTION

### 1.1 Preface

Dear Customer,

Thank you very much for purchasing this Home Multimedia Center with stronger function support. In the digital era, this product is quite suitable to be a home entertainment partner. With its outstanding designed features, you can enjoy movie and music, view photos of precious moments, and record your favorite TV or movie programs to make up for your regret of not being able to enjoy them in time. The editing function provides you with an easy way to save the essential part. The IB-MP31010HW can also backup the data in digital camera without PC. It's a good choice to use this product as a portable storage device for its built-in HDD and high-speed USB 2.0.

This player has main functions as follows:

**Movie Playback** – supports DAT (VCD), VOB (DVD), IFO (DVD), MPG (MPEG-2/1), AVI (MPEG-4 ASP: XviD), and MPEG-2 TS files; resolution up to 1080i;

**Video Recording** – supports one button recording and schedule recording in MPG format, can easily record programs from TV, DVD player and DV, and save as MPEG-2 (.mpg) format; also can edit the recorded titles;

**Music Playback** – supports MP3, OGG, and WMA\* files, supports one button playlist music playback;

**Photo Playback** – supports digital camera JPEG, and BMP files;

Data Storage – works as a portable hard disk using USB 2.0 port.

**Network Function** – Ethernet & WLAN streaming playback and NAS function (Wireless function supported by the optional Wireless LAN USB Adapter).

We hope that this product will bring you a lot of enjoyment. We are committed to apply multimedia technology to work, entertainment, family, daily life, car and everywhere in the world. Welcome to be with us. Thank you again for choosing our IB-MP3010HW.

\*Notice: WMA Pro & Advanced Profile and WMA with DRM are not supported

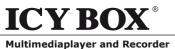

E

### 1.2 Packing List

| Part                     | Quantity | Part                         | Quantity |
|--------------------------|----------|------------------------------|----------|
| Player                   | 1        | Remote Control Battery       | 2        |
| A/V cable                | 1        | AC adaptor                   | 1        |
| Y/Pb/Pr cable            | 1        | AC adaptor cable             | 1        |
| SCART adaptor            | 1        | User Manual                  | 1        |
| USB cable                | 1        | Driver CD                    | 1        |
| Remote Control           | 1        | Hard Disk Installation Guide | 1        |
| Wireless LAN USB Adapter | 1        |                              |          |

IB-MP3010 series

Note: The actual contents in the package might be different from the packing list in this manual.

### 1.3 Caution

This player's design and manufacture has fully aware about safety. In order to safely and effectively use this player, please read the following before usage.

The IB-MP3010HW is a Network mediaplayer and requires some knowledge about network issues, in order to connect the IB-MP3010HW perfectly to your home network. Make sure the perfect configuration of your network components before you start-up the IB-MP3010HW.

ICY BOX retains the right to continually improve the product. These changes may be made without being directly described in these operation instructions. For this reason, the information provided in these operation instructions may not reflect the current state of the art.

### 1.3.1 Usage cautions

User should not modify this player. If commercial hard disk is being used, the environmental temperature should be within  $+5^{\circ}C \sim +35^{\circ}C$ .

### 1.3.2 Power

The player's power voltage: DC 12V.

When using this player, please connect the supplied AC adapter or AC adapter cable to the player's power jack. When placing the adapter cable, make sure they won't get damage or pressure. To reduce the risk of electric shock, unplug the adapter first before cleaning it. Never connect the adapter to the player in humid or dusty area. Do not replace the adapter or cable's wire or connector.

### 1.3.3 Radio interference/compatibility

- If not properly shielded or fully radio compatibility supported, almost all electronic device will get radio interference. Under some conditions, your player might get interference.
  - The design of this player has followed the FCC/CE standard, and has followed the following rules:
    - (1) This player may not cause harmful interference;
    - (2) This player could accept some interference received including interference that may cause undesired operation.

### 1.3.4 Repair

If the player has any problem, you should bring it to appointed repair center and let specialist to do the repair, never repair the player yourself, you might damage the player or endanger yourself or your data.

### 1.3.5 Disposing of the player

When you dispose of the player, be sure to dispose it appropriately. Some countries may regulate disposal of electrical device, please consult with your local authority.

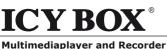

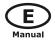

### 1.3.6 Hard disk cautions

The player uses an internal hard disk for data storage, in normal case, format or repair is not required.

## If you bought the IB-MP3010HW without HDD you need to install a 3.5" SATA HDD. Please refer to the HDD Installation guide inside the package.

Only in our company suggested condition should you format the hard disk.

- Physical impact may create bad sector in the hard disk, you can use CHKDSK to fix the problem.
- All data store in the player may be lost due to physical impact, electrical shock, power lost, HDD format etc. Please backup your data.
- It is suggested to do defragment after a long period of usage.
- Regularly backup the data in the hard disk so that it can be recovered in the event of data corruption or loss. Our company takes no responsibility on loss of data stored on the hard disk.

### 1.3.7 Others

When using this player, please do not let the player come into contact with water or other liquid, if water is accidentally spill on the player, please use a dry cloth to absorb the spillage. Electronic products are vulnerable, when using please avoid shaking or hitting the player, and do not press the buttons too hard.

- Do not let the player come into contact with water or other liquid.
- Do not disassemble the player, repair the player or change the design of the player, any damage done will not be included in the repair policy.
- Do not press the buttons of the player too hard.
- Avoid hitting the player with hard object, avoid shaking the player, and stay away from magnetic fields.
- During electrostatic discharge and the strong electromagnetic field, the product will malfunction, then unplug the power cable and the product will return to normal performance next time it is powered on.

### **1.4 Connection**

### 1.4.1 Connect to Computer

- (1) Make sure the player is powered on;
- (2) Plug in the mini connector of the USB cable to this player's USB DEVICE port;
- (3) Plug in the big connector of the USB cable to Computer.

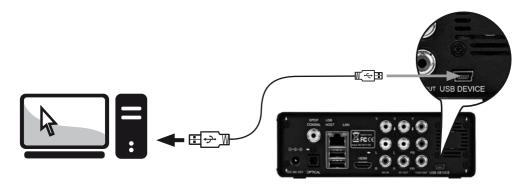

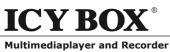

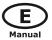

### 1.4.2 USB mass storage device (like U disk, MP3, USB HDD etc.) Connection

- (1) Make sure the player is powered on;
- (2) Plug in the U disk or USB HDD etc. to one of the USB host ports of this player.

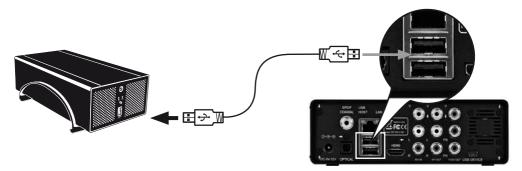

IB-MP3010 series

### 1.4.3 Audio/Video connection

### 1. A/V IN

- (1) Follow the picture and plug in the 3 color connector to the player's A/V IN jack;
- (2) Follow the picture and plug in the 3 color connector to the A/V OUT jack of the TV/IPTV Set-Top Box (STB).

In this way, you can record TV programs from the TV/IPTV Set-Top Box.

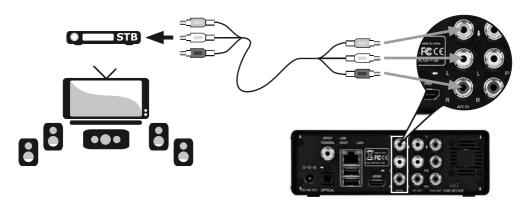

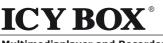

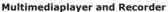

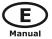

2. **A/V OUT** (1) Follow the picture and plug in the 3 color connector to the player's A/V OUT jack;

**IB-MP3010** series

(2) Follow the picture and plug in the 3 color connector to the TV's A/V IN jack.

In this way, you can enjoy the content in the player on TV or other display devices.

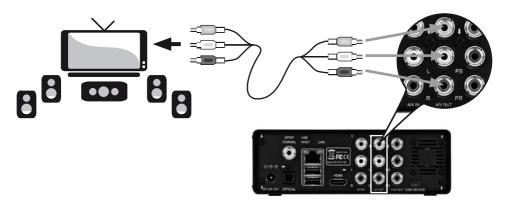

### 3. Y/Pb/Pr OUT

(1) Follow the picture and plug in the 3 color connector to the player's Y/Pb/Pr jack;

(2) Follow the picture and plug in the 3 color connector to the TV's Y/Pb/Pr jack.

Audio Connection while using Y/Pb/Pr Video out:

First method: use the audio output from the A/V OUT jack;

Second method: use the audio output from the S/PDIF Coaxial or Optical jack.

In this way, you can also enjoy videos, music, and photos in the player on TV.

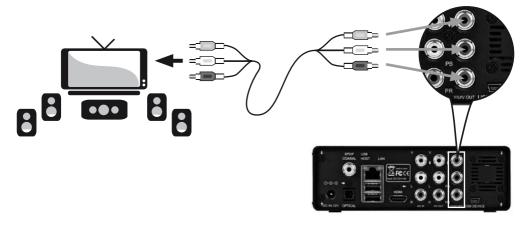

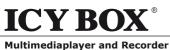

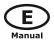

### 4. HDMI

(1) Follow the picture and plug one connector on your HDMI cable to the player's HDMI jack;(2) Follow the picture and plug the other connector on your HDMI cable to the TV's HDMI jack.

In this way, you can have the highest quality video and audio via a single cable.

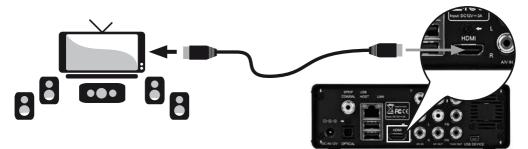

### 1.4.4 Digital Audio Device connection

- (1) Follow the picture and plug in the RCA connector on your coaxial cable to the player's S/PDIF Coaxial jack. Or if you use optical fiber, please plug in the Toslink connector on your optical fiber to the player's S/PDIF Optical jack;
- (2) Follow the picture and plug in the other connector on your coaxial cable or optical fiber to the digital audio device.

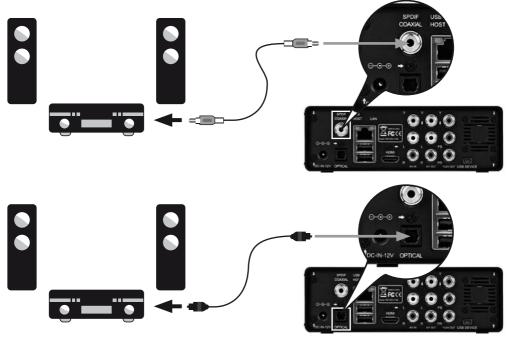

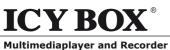

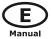

### 1.4.5 Power connection

- (1) Follow the picture and connect the AC adaptor to the player's DC IN jack;
- (2) Follow the picture and plug in the AC adaptor to the power outlet.

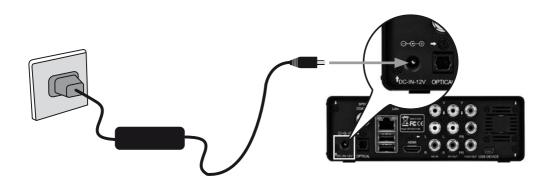

IB-MP3010 series

### 1.4.6 Network connection

Before the following steps, you need to find a network cable (Cat5, Cat5e or Cat6) for LAN connection.

- (1) Connect one of the crystal plugs on the cable to the player's RJ45 socket;
- (2) Connect the other crystal plug on the cable to a RJ45 LAN port on your router, switch, or hub devices.

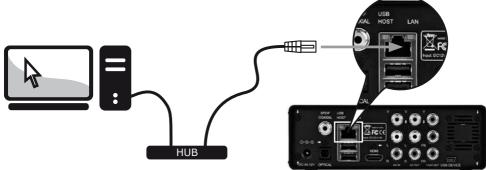

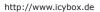

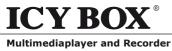

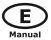

### 1.4.7 WLAN connection (with ICY BOX WLAN USB Adapter)

- (1) Make sure the player is powered on;
- (2) Plug the Wireless WLAN USB Adapter (only the delivered ICY BOX adapter) to the USB HOST port of the player.

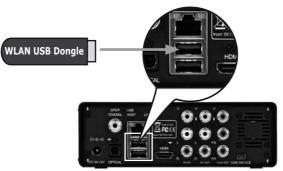

IB-MP3010 series

### 1.5 First Time Usage

### 1.5.1 HDD Format

For users who bought the player without HDD inside, and want to install the SATA HDD by himself, please see "HDD Format" in "6.5 Changing System Settings" for details.

### 1.5.2 Remote Control

First time usage of Remote control: Install the battery before using the remote control, installation steps are as the picture shows:

1.5.3 Power on/off, language control

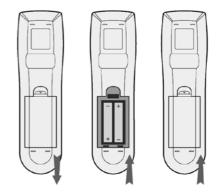

### 1. Power on

After connect to power, press the POWER button to turn on the player; after the player is on, the LED on the front panel will light in Blue color, wait for couple of seconds to enter the system.

### 2. Power off

In playback and other interface, press the POWER button to turn off the player, when power off the player will prompt you that the system is being shut down. After the system is shut down, the LED on the front panel will turn red.

### 3. Language control

The system language of this player can be set to English or other languages. In setup interface, the selected language will take effect immediately.

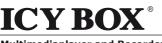

IB-MP3010 series

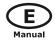

### 2. ABOUT THE PLAYER

### 2.1 Remote Control

All procedures in this manual can be carried out using the remote control buttons.

See the following for details on each button and its function:

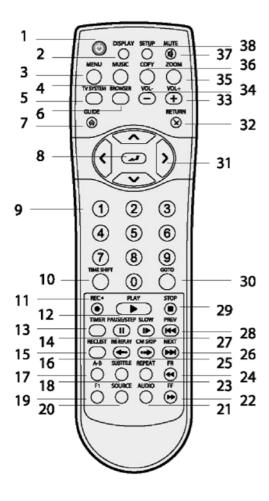

| 1  | POWER                 | 2  | DISPLAY    |
|----|-----------------------|----|------------|
| 3  | MENU                  | 4  | MUSIC      |
| 5  | TV SYSTEM             | 6  | BROWSER    |
| 7  | GUIDE                 | 8  | ENTER      |
| 9  | Numeric               | 10 | TIME SHIFT |
|    | buttons               |    |            |
| 11 | REC                   | 12 | PLAY       |
| 13 | TIMER                 | 14 | PAUSE/STEP |
| 15 | REC LIST              | 16 | INS REPLAY |
| 17 | A-B                   | 18 | SUBTITLE   |
| 19 | F1                    | 20 | SOURCE     |
| 21 | AUDIO                 | 22 | FF         |
| 23 | REPEAT                | 24 | FR         |
| 25 | CM SKIP               | 26 | NEXT       |
| 27 | SLOW                  | 28 | PREV       |
| 29 | STOP                  | 30 | GOTO       |
| 31 | Navigation<br>buttons | 32 | RETURN     |
| 33 | VOL+                  | 34 | VOL-       |
| 35 | ZOOM                  | 36 | COPY       |
| 37 | MUTE                  | 38 | SETUP      |

### ICY BOX® Multimediaplayer and Recorder

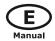

| No. | Button                       | Function                                                                                                    |
|-----|------------------------------|----------------------------------------------------------------------------------------------------|
| 1   | ٩                            | POWER button:<br>Press to power on/off.                                                                                                    |
| 2   | DISPLAY                      | <ul> <li>DISPLAY button:</li> <li>Press to display current status.</li> <li>Press during playback and an onscreen display appears, showing track number and time elapsed/remaining.</li> <li>Press during recording and an onscreen display appears, showing the recording quality setting and time elapsed.</li> <li>Press during live TV and an onscreen display appears, showing the current channel number and time.</li> <li>Press during time shifting to turn the time shifting bar on/off.</li> </ul> |
| 3   | MENU                         | <ul> <li>MENU button:</li> <li>Press to activate tools menu.</li> <li>Press in the Browser Menu to rename and delete files, or add music to playlists.</li> <li>Press in My_Shortcuts in NET of the Browser Menu to add shortcuts for network access.</li> </ul>                                                                                                    |
| 4   | MUSIC                        | <b>MUSIC</b> button:<br>When the machine is not playing, recording or connected with PC by a USB cable, press the button to start playback music in the first nonempty playlist .<br>Press the button again to switch to the next playlist and playback music.                                                                                                    |
| 5   | TV SYSTEM                    | <b>TV SYSTEM</b> button:<br>Press to switch between NTSC, PAL, 480P, 576P, 720P, and 1080I.                                                                                                    |
| 6   | BROWSER                      | <b>BROWSER</b> button:<br>Press to browse music, photo, and movie files on HDD, USB and NET.                                                                                                    |
| 7   | GUIDE                        | GUIDE button:<br>Press to view the GUIDE menu. See "The GUIDE Menu" in "3. Getting Star-<br>ted" for more details.                                                                                                    |
| 8   |                              | ENTER button:<br>Press to select options in menus.                                                                                                    |
| 9   | 1 2 3<br>4 5 6<br>7 8 9<br>0 | Numeric buttons:<br>Press to enter channel numbers or numeric input when changing settings.                                                                                                    |

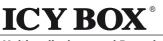

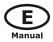

| 10 |            | TIME SHIFT button:         While in Video In mode, press to activate the time shift function, which allows you to pause live TV and resume the program from the point you left it. While paused, the program is recorded to the HDD or USB device, as long as space is available.         Press       Image: Comparison of the program of the program of the program is recorded to the HDD or USB device, as long as space is available.         Press       Image: Comparison of the program of the program of the program of the program of the program will be paused. Press to resume viewing the program.         Time shift mode remains active until you press       Image: Comparison of the program of the program. |
|----|------------|----------------------------------------------------------------------------------------------------|
| 11 |            | <b>RECORD</b> button:<br>Press to begin recording or to resume when recording has been paused.<br>Press repeatedly to set one touch recording (OTR) length<br>(30 MIN. / 60 MIN. / 90 MIN. / 120 MIN. / 180 MIN. / 240 MIN. / Off).                                                                                                    |
| 12 | PLAY       | <b>PLAY</b> button:<br>Press to begin playback of a title.                                                                                                    |
| 13 | TIMER      | <b>TIMER</b> button:<br>Press to enter the Timer Menu directly to add, edit and delete recording schedules. See <b>"5.1 Creating a New Schedule"</b> for more details.                                                                                                    |
| 14 | PAUSE/STEP | PAUSE / STEP button:         Press to pause current playback. Press again to step to the next frame.         Press         to resume playback.                                                                                                    |
| 15 | RECLIST    | REC LIST button:<br>Press to show the recording List.                                                                                                    |
| 16 | INS REPLAY | <b>INSTANT REPLAY</b> button.<br>Press to backward 10 seconds of the current playback, which suitable for sport program.                                                                                                    |
| 17 | A-B        | <b>A-B</b> button:<br>Press to set the beginning and end points of a section to repeat.                                                                                                    |
| 18 | SUBTILE    | SUBTITLE button:<br>Press to activate available subtitles.                                                                                                    |
| 19 | F1         | F1 button:<br>Reserved button. No function has been assigned to it yet.                                                                                                    |
| 20 | SOURCE     | SOURCE button:<br>Press to select input source. See " <b>3.1 Selecting Video In</b> " for more details.                                                                                                    |
| 21 | AUDIO      | AUDIO button:<br>Press to select an audio track.                                                                                                    |
| 22 | FF (       | <b>FAST FORWARD</b> button:<br>Press to fast forward the current playback. Press repeatedly to select speeds.                                                                                                    |

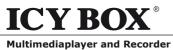

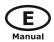

| 23 |              | <b>REPEAT 1/ALL</b> button:<br>Press to set repeat option - Chapter, Title or Off.                                                         |
|----|--------------|----------------------------------------------------------------------------------------------------|
| 24 | FR           | <b>FAST REWIND</b> button:<br>Press to fast rewind the current playback.<br>Press repeatedly to select speeds.                             |
| 25 |              | <b>CM SKIP</b> button:<br>Press to advance 30 seconds when in playback or record mode.                                                     |
| 26 | NEXT         | <b>NEXT</b> button:<br>Press to go the next chapter on a title.                                                                            |
| 27 | SLOW         | <b>SLOW MOTION</b> button:<br>Press to play back in slow motion. Three motion settings are available.<br>Press to resume regular playback. |
| 28 | PREV         | <b>PREVIOUS</b> button:<br>Press to go the previous chapter on a title.                                                                    |
| 29 | STOP         | STOP button:<br>Press to stop playback.                                                                                                    |
| 30 | COTO<br>COTO | <b>GOTO</b> button:<br>Press to jump to a specific point on a title. Specify the point using Title, Chapter and Time.                      |
| 31 |              | <b>Navigational</b> buttons:<br>Press the arrow buttons to select menu options.                                                            |
| 32 |              | <b>RETURN</b> button:<br>Press to return to the previous screen when navigating menus.                                                     |
| 33 | VOL+         | VOL+ button:<br>Press to increase the volume.                                                                                              |
| 34 | VOL-         | VOL- button:<br>Press to decrease the volume.                                                                                              |
| 35 |              | <b>ZOOM</b> button:<br>Press to zoom in/out the image (photo or video).                                                                    |
| 36 | COPY         | <b>COPY</b> button:<br>Press to enter the file copy menu.                                                                                  |
| 37 |              | <b>MUTE</b> button:<br>Press to mute audio output, and press again to resume.                                                              |
| 38 |              | SETUP button:<br>Press to access the Setup Menu directly.                                                                                  |

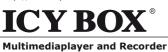

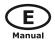

### 2.2 Front Panel

| No. | Name                     | Function                                                     |
|-----|--------------------------|--------------------------------------------------------------|
| 1.  | STANDBY indicator        | Indicator (red) turns on when the system is in standby mode. |
| 2.  | <b>ON</b> indicator      | Indicator (blue) turns on when the system is alive.          |
| 3.  | MUSIC indicator          | Indicator (blue) turns on during music playback.             |
| 4.  | REC indicator            | Indicator (red) turns on when recording starts.              |
| 5.  | Infrared receiver window | receiving ir signals from the remote control.                |
| 6.  | POWER/STANDBY button     | Press to enter standby mode or wake up.                      |

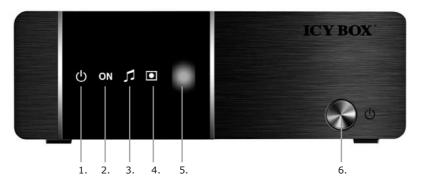

### 2.3 Rear Panel

- 1. DC IN jack
- 2. S/PDIF Optical jack
- 3. 2x USB HOST port
- 4. HDMI jack
- 5. A/V IN jack

- 6. A/V OUT jack
- 7. Y/Pb/Pr OUT jack (Components Video)
- 8. USB Device port
- 9. RJ45 LAN socket
- 10. S/PDIF Coaxial jack

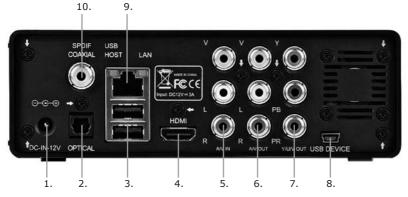

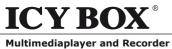

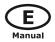

### **3. GETTING STARTED**

Power on the system, and after a few seconds, the system will enter a GUIDE menu.

To enter this menu, press

ଜି

on the remote control too.

### 3.1 Selecting Video In

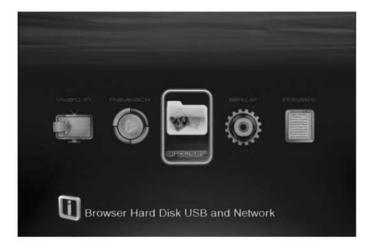

To pre-view the video to be recorded, or have time shift function.

To select an input source, press on the remote control or select **Video In** button on the **GUIDE** menu page.

### 3.2 Selecting Playback

A clip recorded in HDD or USB device is called a Title.

Playback the recorded video, you can also Rename/Delete the recorded video titles.

Press on the remote control or select **Playback** button on the main menu page to

access Title List.

### 3.3 Selecting Browser

You can browse all the multimedia (Videos/ Music/Photos) files on the internal HDD/USB/Card/ or Network and playback them on TV.

Press on the remote control or select Browser button on the GUIDE menu page to browser

movie, photo, and music files stored either on a HDD, USB device or Network.

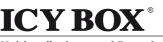

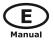

### 3.4 Selecting Setup

To enter the setup menu, select **Setup** on the remote control or select **Setup** button on the **GUIDE** menu page.

**IB-MP3010** series

### 3.5 Selecting Playlist

To enter the music playlist menu, select Playlist button on the **GUIDE** menu page.

### 4. THE TITLE LIST MENU FOR RECORDED VIDEOS

The **Title List** menu allows you to play and edit all saved titles. To enter the menu, press to enter Title List. To select **Playback** from the **Guide** menu will enter the Title List also.

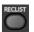

### 4.1 Title List Menu

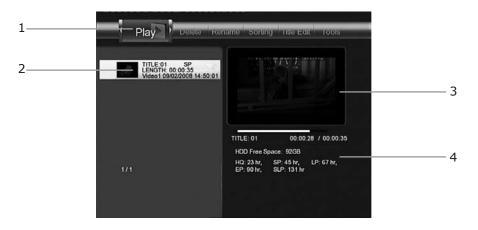

| No. | Function    | Description                                                                                                    |
|-----|-------------|----------------------------------------------------------------------------------------------------|
| 1   | Menu Bar    | Press 🔇 or 🔰 to scroll through the menu.                                                                                                    |
|     |             | Here you can Play / Delete / Rename / Sort / Edit a recorded title.                                                                                                    |
| 2   | Title Lists | Here lists all recorded titles. Here you can see thumbnail / length /<br>quality / recorded channel / recorded date & time of a title.<br>A 📩 sign shows this recorded title has not been watched.<br>A 💽 sign shows this title is been recording now. |
| 3   | Information | Here you can see a playback progress bar of a title, the remained free space of HDD, and remained recording time of each quality.                                                                                                    |
| 4   | Preview     | Shows the preview window.                                                                                                    |

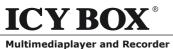

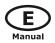

### 4.2 Playback Titles

To rename a title, do the following:

- 1. Press 🚺 and 🔰 on the remote control to select the **Play** tab from the menu bar.
- 2. Press and and and on the remote control to select the title you wish to play.
- 3. Press an on the remote control or the **ENTER** (Play) button on the front panel to play the file.
- 4. Press on the remote control or the **CANCEL** (Stop) button on the front panel to stop playback and return to the Title List menu screen.

### **4.3 Deleting Titles**

To delete a title, do the following:

- 1. Press < and 🔰 on the remote control to select the file you wish to delete;
- 2. Press on the remote control, and select **Delete** in the edit menu;
- 3. Press *confirm* and delete the file.
- 4. A confirmation message appears. Press or and select **OK**.
- 5. Press with the selected file. To cancel delete, select **Return**.

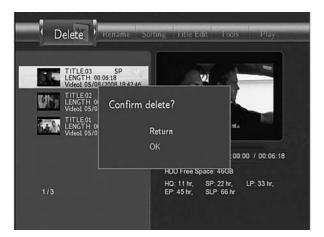

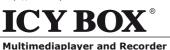

E

### 4.4 Renaming Titles

To rename a title, do the following:

- 1. Press  $\leq$  and  $\geq$  on the remote control to select the **Rename** tab from the menu bar.
- 2. Press and and on the remote control to select the file you wish to rename.

**IB-MP3010** series

3. Press 🕖 on the remote control. The name entry screen appears.

| ۱ <b>۱</b> | Renar | ne | Sortir | ig I | nie Edit | l'ools | s   1  | Play | Detet | te |
|------------|-------|----|--------|------|----------|--------|--------|------|-------|----|
| 1          | 2     | 3  | 4      | 5    | ОК       | 6      | 7      | 8    | 9     | 0  |
| q          | w     | е  | r      | t    | CAPS     | у      | u      | i    | 0     | р  |
| а          | s     | d  | f      | g    | <-       | h      | j      | k    | 1     |    |
| z          | ×     | с  | v      | b    | ->       | n      | m      | 1    | 1     |    |
| 173        | 3     |    |        |      | EP: 4    | 5 hr,  | SLP: 6 | 6 hr |       |    |

4. Use the navigation arrows to select letters and numbers. Select CAPS to toggle between uppercase and lowercase letters. Press <- to delete a letter. Press -> to insert a space.

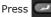

to input each letter or number.

5. Once you have entered the new name, select **OK** and press

to confirm all changes.

If you want to cancel the naming during the process, press

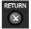

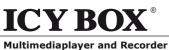

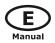

### 4.5 Sorting Files

1. Press and on the remote

control to select the Sorting tab from

the menu bar.

2. Press and the menu appears.

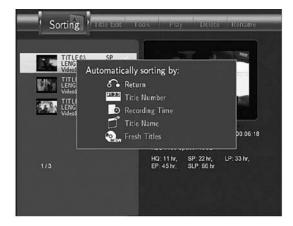

| 5      | Return         | Select to return to the main screen.                                                                                        |
|--------|----------------|----------------------------------------------------------------------------------------------------|
| #1.2.3 | Title Number   | Select to sort all files according to title numbers.                                                                        |
| O      | Recording Time | Select to sort all files according to the length of the recordings                                                          |
|        | Title Name     | Select to sort all files alphabetically, according to title name.                                                           |
| -      | Fresh Titles   | Select to sort all files according to freshness (i.e. the most recent recordings), listing the most recent recording first. |

### 4.6 Title Edit Menu

1. Press and on the remote control

to select the Title Edit tab from the

menu bar.

2. Press and the menu appears.

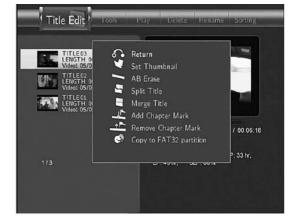

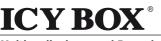

**IB-MP3010** series

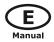

Return Select to return to the main screen. Select to change a thumbnail of the selected video. Press Set Thumbnail or \_\_\_\_\_ on the remote control to select Set Thumbnail, an editing screen appears. You can press or to fast forward or fast rewind when searching a proper point. When you reach the point at which you wish to insert a thumbnail, press 🔇 or 🔊 to select CONFIRM and press CANCEL CONFIRM **AB Erase** Delete a specified clip in a title. SETA SETT CANCEL CONFIRM to mark the start for the section to be de-Select SET A and press to mark the end of the section to be leted. Select SET B and press deleted. Select CONFIRM and press to delete the section.

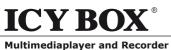

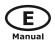

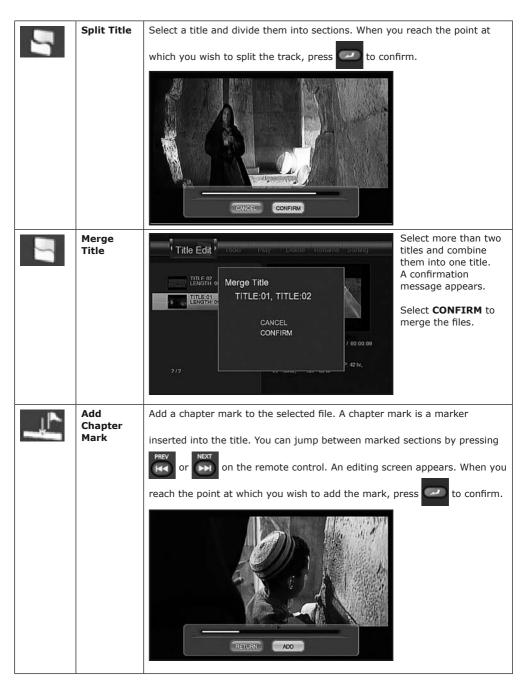

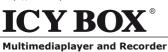

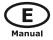

| <u>_</u> | Remove<br>Chapter<br>Mark | Remove a chapter mark that you have inserted. An editing screen appears. Use error and error to select the mark you wish to remove and press to delete. |
|----------|---------------------------|----------------------------------------------------------------------------------------------------|
|          |                           |                                                                                                    |
| ٩        | Copy to<br>FAT32          | Copy function.                                                                                                    |
|          | partition                 | In the Title List Menu, press or on the remote control to                                                                                               |
|          |                           | select which title you want to copy from UDF partition to FAT32 partition.                                                                              |

### 4.7 Tools

Press and on the remote control to select the **Tools** tab from the menu bar.

Press 🕏 and the menu appears.

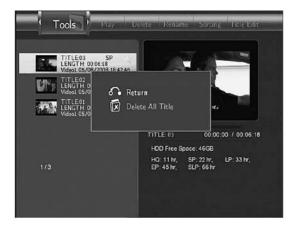

http://www.icybox.de

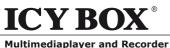

**IB-MP3010** series

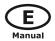

 Return
 Select to return to the main screen.

### 4.8 Saving Your Recorded Titles

**Delete All Title** 

All the recorded titles are stored temporarily in a recording disc partition (UDF format) which cannot be identified by personal computers. If you want to share the recorded titles on your computer, please copy the titles from the recording disc to the multimedia disc which is in FAT32 format first. See Copy to FAT32 partition in 4.6 Title Edit Menu for more details.

Select to delete all titles.

### **5. TIMER RECORD MENU**

The Timer Record menu allows you to create, edit and delete recording schedules and view all

schedule status and history. Press on

on the remote control to enter the menu.

### 5.1 Create a New Schedule

Press and > on the remote control to select the **Edit** tab from the menu bar.

Select Add a New Schedule and press

. The schedule setting screen appears.

| No | Source | Start time         | Lenith      | Status             | HDD Free Space:      |            | 6                     |
|----|--------|--------------------|-------------|--------------------|----------------------|------------|-----------------------|
| -  | -      | Add a new schedule |             | Contraction of the | Total remaining: OMI | 9          |                       |
|    | Video1 | 12/13 11:43        | 01:00       | Ready              | HQ. 0 mins.,         |            | No.                   |
|    | Video1 | 12/13 14:55        | 01:00       | Ready              | SP 0 mins.,          |            |                       |
|    |        |                    |             |                    | LP 0 mins,           |            |                       |
|    |        |                    |             |                    | EP 0 mins.           |            |                       |
|    |        |                    |             |                    | SLP, 0 mins.         |            |                       |
|    |        |                    |             |                    | Source Start tim     | ne Length  | Repeat Device Quality |
|    |        |                    |             |                    | • ~                  |            |                       |
|    |        |                    |             |                    | Videol 2007/12/12 1  | 5 56 01 00 | Once HDD SP           |
|    |        |                    | 2007 122 12 | 2 Wed 15:55        |                      |            |                       |
|    |        |                    | 2007/12/1   | 5 AA60 12:22       | • 🔶                  |            |                       |

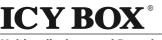

**IB-MP3010** series

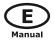

Use < and > on the remote control to move between fields and Press and and

to adjust each setting.

| Start Time | Enter the date and time of the recording.                                                                                                    |  |  |
|------------|----------------------------------------------------------------------------------------------------|--|--|
| Length     | Enter the length of the recording                                                                                                    |  |  |
| Repeat     | Select how often you want the schedule to record. Choose from Once, Every-<br>day, Mon-Fri, Mon-Sat or for an individual day of the week.                                                                                                    |  |  |
| Quality    | Select the recording quality. Choose from HQ, SLP, EP, LP and SP. The higher the quality, the more space required on the hard drive. See <b>HDD Free Space</b> on the left of the screen for details of how long you can record for using each setting. |  |  |
| Preview    | This small preview window will show the current program of the select channel.                                                                                                    |  |  |

### 5.2 Editing Schedule

Press 🔄 and 🔊 on the remote control to select the **Edit** tab from the menu bar.

| No | Source | Start time        | Length     | Status     |
|----|--------|-------------------|------------|------------|
| -  |        | Add a new schedul | 0          |            |
| 1  | Video1 | 12/13 11:43       | 01:00      | Ready      |
| 2  | Video1 | 12/13 14:55       | 01:00      | Ready      |
|    |        |                   |            |            |
|    |        |                   | 2007/12/12 | 2 Wed 15:5 |

Select the schedule you want to edit from the list and press

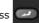

The schedule setting screen

A confirmation message appears.

appears. Modify the schedule as described in "5.1 Creating a New Schedule".

### 5.3 Deleting Schedules

Press  $\boxed{}$  and  $\boxed{}$  on the remote control to select the **Delete** tab from the menu bar.

Select the schedule you want to delete and press ---- http://www.icybox.de

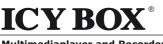

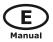

**Multimediaplayer and Recorder** 

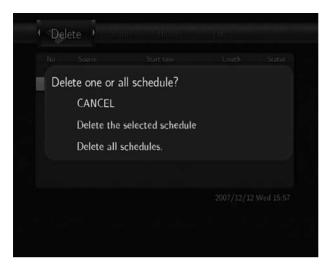

Select CANCEL, Delete the selected schedule or Delete all schedules. Press to confirm.

**IB-MP3010** series

### 5.4 Viewing Schedule Status

Press 🚺 and 🔰 on the remote control to select the **Status** tab from the menu bar.

The schedule list is displayed. Select a schedule and press

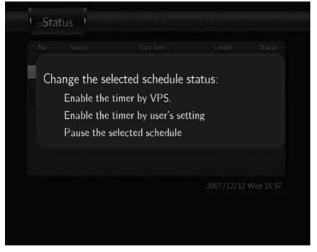

Select Enable VPS, Disable VPS or Pause the selected schedule. Press to confirm.

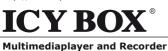

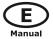

### 5.5 Viewing Recording History

Press and

) on the remote control to select the **History** tab from the menu bar.

**IB-MP3010** series

Here you can view a complete history of all recordings that were set.

| Result | Source | Start time  | Length | Device |
|--------|--------|-------------|--------|--------|
| 0K     | Video1 | 12/12 11:47 | 01:00  | HDD    |
| FAIL   | Video1 | 12/12 11:48 | 01:00  | HDD    |
| FAIL   | Video1 | 12/12 11:58 | 01:00  | HDD    |
| OK     | Video1 | 12/12 12:50 | 03:01  | HDD    |
| FAIL   | Video1 | 12/12 12:50 | 01:00  | HDD    |
| FAIL   | Video1 | 12/12 12:53 | 01:00  | HDD    |
| FAIL   | Video1 | 12/12 13:59 | 01:00  | HDD    |
|        |        |             |        |        |
|        |        |             |        |        |
|        |        |             |        |        |
|        |        |             |        |        |

### 6. SETUP MENU

The Setup Menu allows you to configure audio, video, record, network and system settings.

To enter the menu, select **Setup** from the **GUIDE** menu or select

on the remote control.

SETUP

### 6.1 Changing Video Settings

Press and > on the remote control to select the **Video** tab from the menu bar.

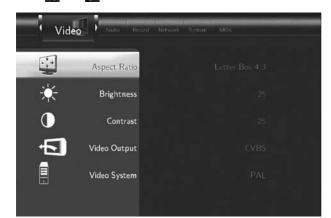

http://www.icybox.de

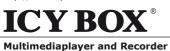

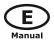

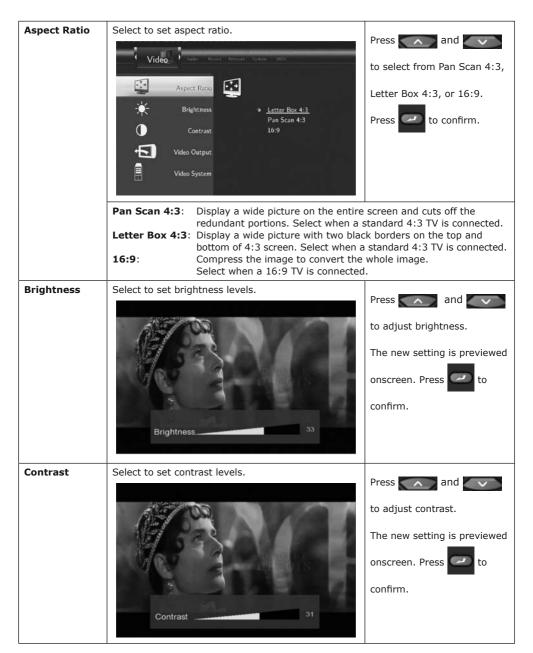

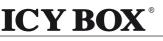

IB-MP3010 series

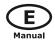

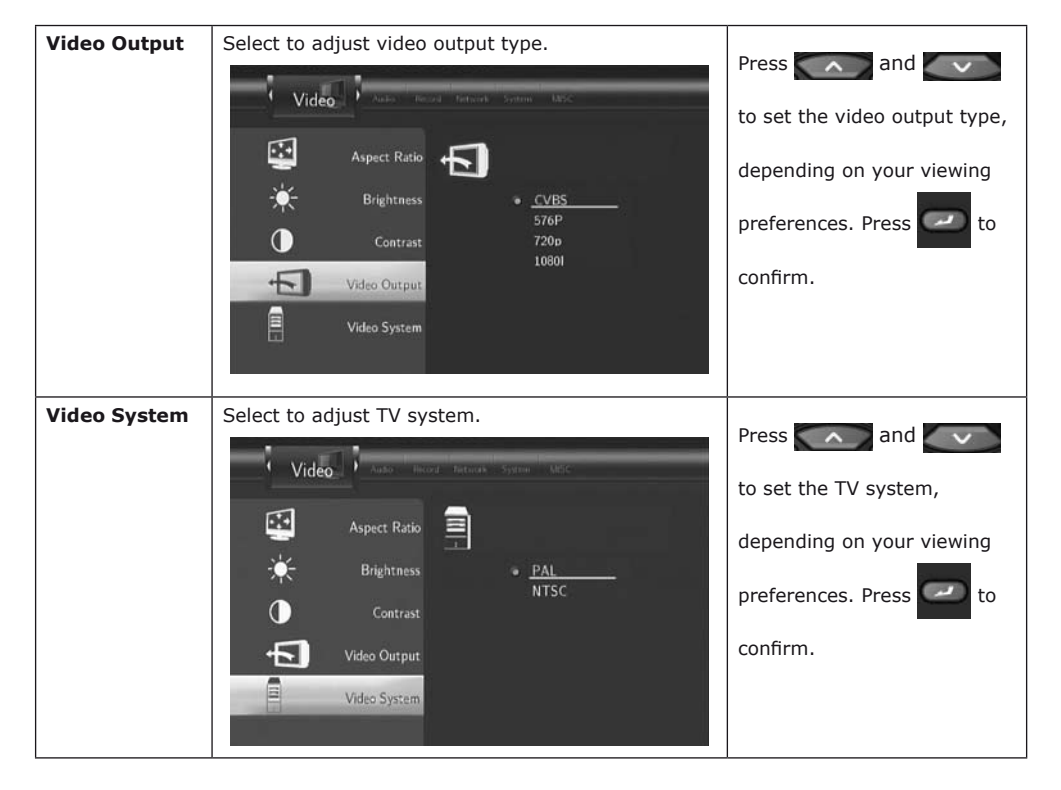

### 6.2 Changing Audio Settings

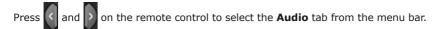

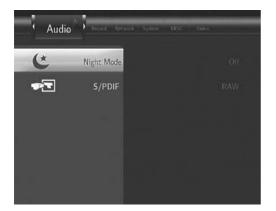

http://www.icybox.de

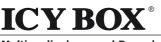

IB-MP3010 series

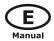

Multimediaplayer and Recorder

| Night Mode | Select to set night mode.                   | Press and                                                     |
|------------|---------------------------------------------|---------------------------------------------------------------|
|            | Night Mode<br>S/PDIF • Off<br>On<br>Comfort | Comfort. Press <table-cell> to</table-cell>                   |
| S/PDIF     | Select to set S/PDIF mode.                  | Press and and to select from Raw, and LPCM. Press to confirm. |

### 6.3 Changing Record Settings

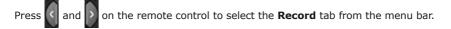

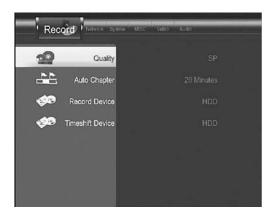

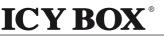

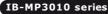

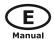

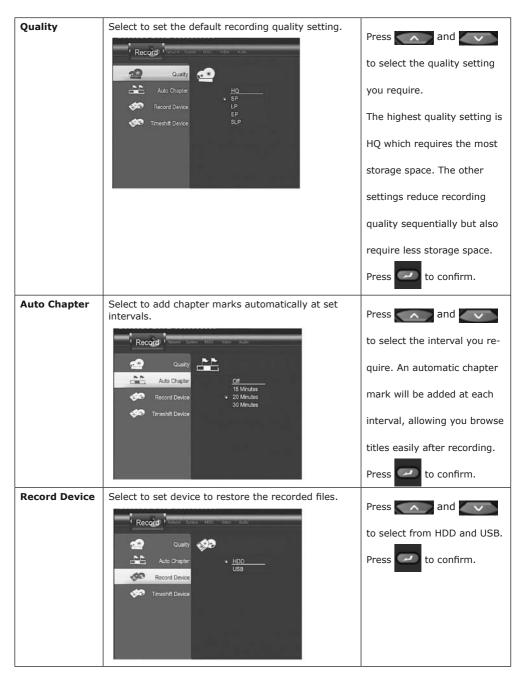

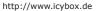

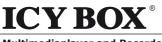

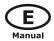

Multimediaplayer and Recorder

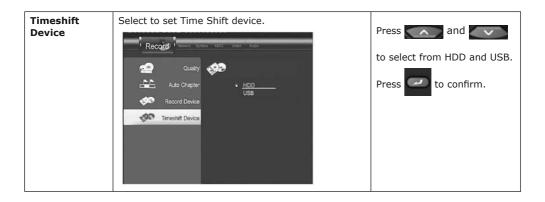

### 6.4 Changing Network Settings

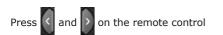

to select the **Network** tab from the menu bar.

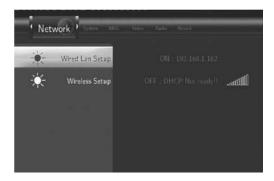

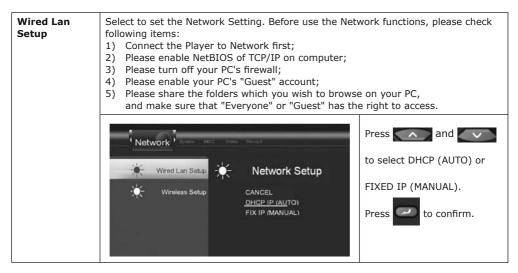

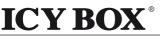

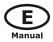

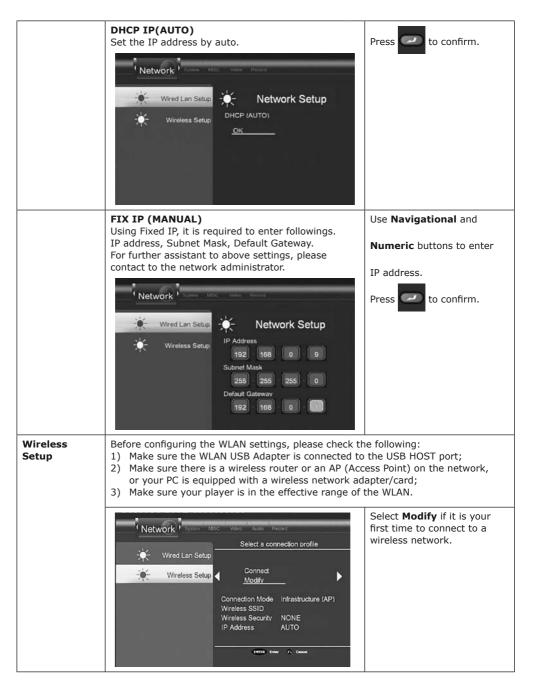

http://www.icybox.de

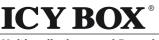

**Multimediaplayer and Recorder** 

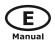

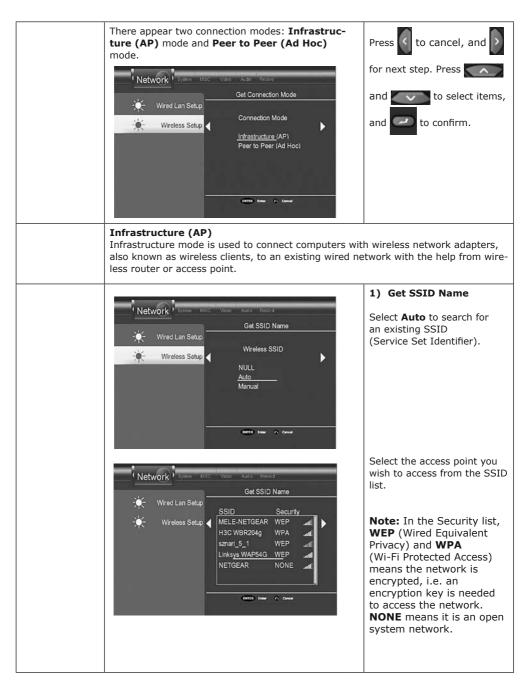

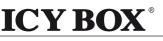

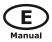

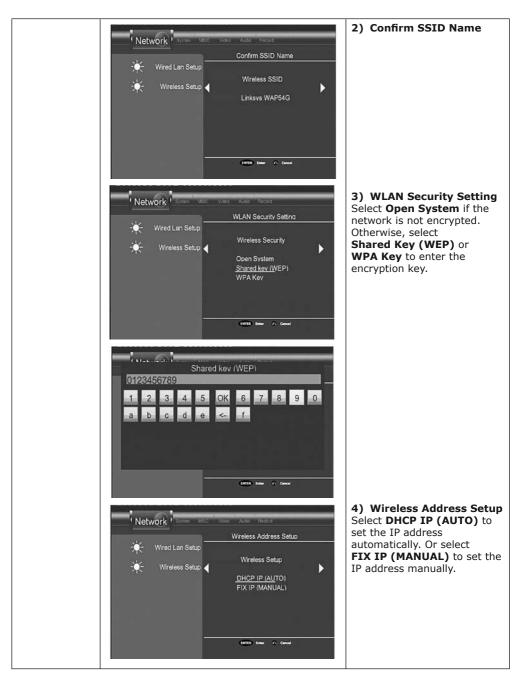

http://www.icybox.de

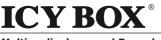

**Multimediaplayer and Recorder** 

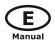

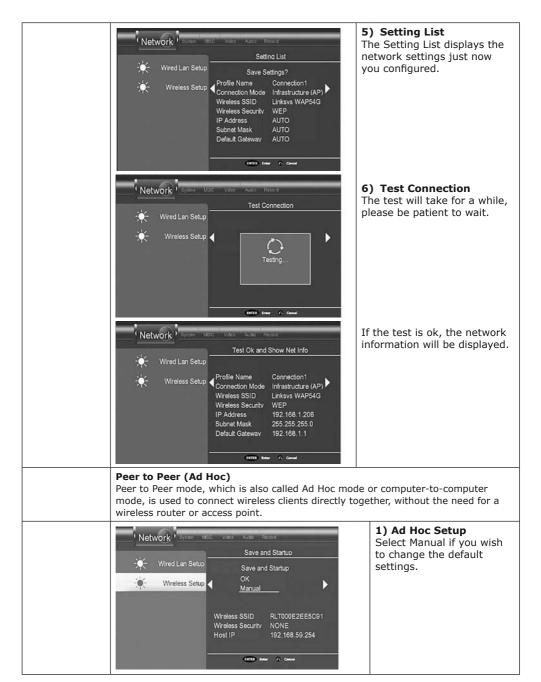

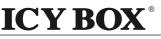

**Multimediaplayer and Recorder** 

IB-MP3010 series

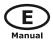

Then set the Wireless Network SSID, Wireless Security, and Host IP for the Ad Hoc connection. Ad-Hoc Setup Wireless Setup **Note:** Both the player and Open System your PC need to use the Shared key (WEP) Ad Hoc mode, share a 192 168 common SSID, and be put into the same IP range. CHIER Later & Canad 2) Save and Startup Network Select **OK** to confirm the Save and Startup above settings. Save and Startup Wireless Setup D Manual Wireless SSID Wireless Security Host IP 192.168.5.9 ENTER Enter & Canol Network Save and Startup Save and Startup Wireless Setup D Wireless Wireless 192.168.5.9 CATER Dear & Cancel Network If the test is ok, the network information will Test Ok and Show Net Info be displayed. Wireless Setup Wireless Security WEP IP Address 192.1 Subnet Mask 255.255.255.0 Default Gateway 192,168.5.9

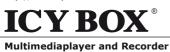

IB-MP3010 series

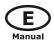

#### 6.5 Changing System Settings

Press and on the remote control to select the **System** tab from the menu.

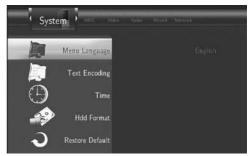

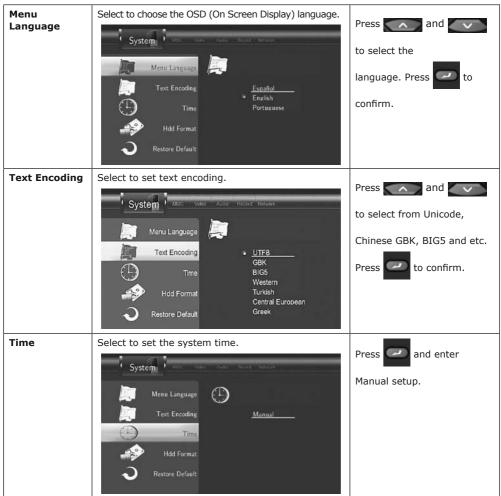

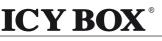

**Multimediaplayer and Recorder** 

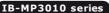

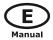

Enter the system menu and System ' press ( and ) to select 0 each field and the up and Text Encoding YEAR MONTH DAY down navigation arrows to adjust each setting. HOUR MIN. Press **HDD Format** Select to format the HDD. Press and System to select HDD Format. Menu Language to confirm. Press Text Encoding CANCEL Hdd Format Time Hdd Format Restore Default Press < and > You are going to enter the hard disc to select **OK**. formatting procedures. Please refer to user manual before you start Press to confirm. All data in the hard disc will be removed as you press 'OK' in below OK CANCEL Press and v Press 'A '&' V ' key to adjust the capacity to adjust the capacity of time Total Hard Disc Free Space155G bytes shift buffer. Press 🚺 and 2.0 HOUR to select NEXT, and to 1hr = 4Gb, Max. = 4hr confirm. Back Next

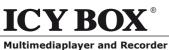

IB-MP3010 series

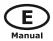

STEP2: RECORDING & MULTIMEDIA DISC CAPACITY Press and PRESS ' ▲ '&'▼'KEY TO ADJUST THE PARTITION to adjust the capacities of TOTAL HARD DISC FREE SPACE83G RECORD! recording and multimedia MULTIMEDIA DISC 20% partitions. Press Min. = 10% Min. = 10% and to select NEXT, and Back Next confirm. Press and Press 'A '&' ' key to adjust the partition to adjust the capacities of Total Free Space: 155G bytes FAT32 and NTFS partitions. FAT32 Partition 80% Press and to select Min. = 10% Min. = 0% NEXT, and to confirm. Next Back Press S and D to select Press 'Format' to start Format. Press to confirm. And the formatting will start, which will take for several minute, please be Back Format patient to wait. When formatting is com-Congratulation pleted, press to return Hard Disc format is completed. Press 'OK' to reboot to the **GUIDE** menu. OK

Connect the player to PC via a USB cable, and copy the "sys" folder from the firmware folder to the first multimedia partition (HDD1, FAT32). In this way, you can gain enhanced font support and the NAS function.

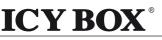

**Multimediaplayer and Recorder** 

IB-MP3010 series

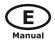

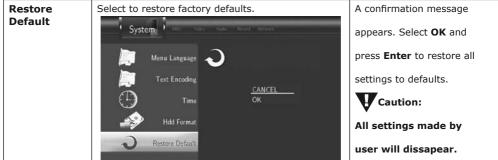

#### 6.6 Miscellaneous

| Press | < | and | > | on the remote |
|-------|---|-----|---|---------------|
| 11033 |   | anu |   |               |

control to select the **MISC** tab

from the menu.

| MISC Vidro Ad | die Record Network System |
|---------------|---------------------------|
| SW VERSION:   | 2.0.9(185)                |
| MAC ADDR:     | 00.CE:39:00:00:00         |
| HDD MODEL:    | ST3160215SCE              |
| HDD S/N:      | 9RX03W0Z                  |
| BIOS:         | 0007.0001.45              |

#### 7. BROWSER MENU

The Browser menu allows you to browse and play music, photo and movie files stored on a HDD, an external USB device and Network. To enter the menu, select **Browser** from the **Guide** menu.

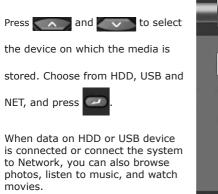

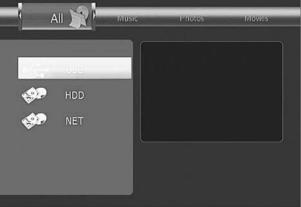

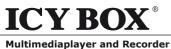

IB-MP3010 series

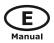

#### 7.1 Browsing All

Use < and > on the remote control to select the All tab.

All directories and supported contents will be displayed. Press and and to select the direc-

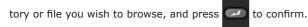

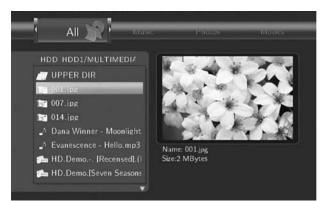

#### 7.2 Browsing Music

Use and on the remote control to select the **Music** tab.

All directories and supported audio files in current directory will be displayed. Press and

and

to select the file you want to play and press

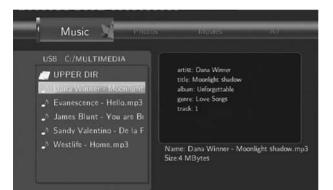

Press

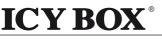

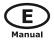

#### **Multimediaplayer and Recorder**

and a tools menu appears which enables you to add the current music to the playlists.

**IB-MP3010** series

| HDD HDD1/MULT  | IMEDI/           |                      | HDD HE         |           |  |
|----------------|------------------|----------------------|----------------|-----------|--|
| 🔊 UPPER DIF    |                  |                      | 🔊 UPPE         |           |  |
| 2 Dana Winni   | Return           | ř.                   | Daniel Comment | Playlist1 |  |
| A Evanescence  | Rename           |                      | _^ Evane       |           |  |
| James Blun     | Delete           |                      | _^ James       |           |  |
| ♪ Sandy Valer  | Add to Play List |                      | _^ Sandy       |           |  |
| N Westlife - H |                  | Moonlight Shadow.mp3 | _> Westl       | Playlist5 |  |

#### 7.3 Browsing Photos

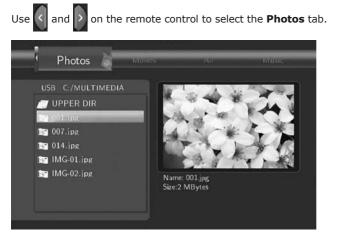

All directories and supported image files in current directory will be displayed. Press

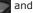

to select the photo you want to view and press

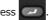

The photo will be displayed full screen.

#### Note:

- 1. When the photo is displayed in full screen mode, the slide show starts automatically.
- 2. While listening to music files, you can browse the photos at the same time.

While browsing a photo, you can press and b to rotate a photo in any angle. Besides rotating

a photo, you can press to zoom in/out that photo. Three zoom levels are available.

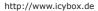

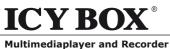

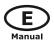

#### 7.4 Browsing Movies

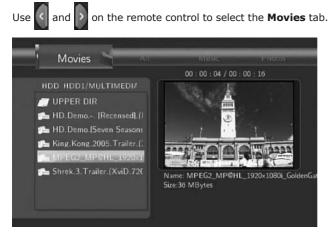

All directories and supported video files in current directory will be displayed. Press and

to select the movie you want to view and press . The movie will be played in full

screen mode.

This browsing movies function supports DAT, VOB, IFO, MPG, AVI, and TS file formats.

While browsing a movie in full screen mode, you can press

to zoom in/out the image. Four

zoom levels are available.

#### 7.5 Browsing via Network

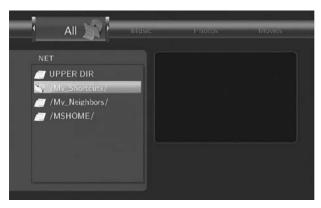

You can stream playback the multimedia files shared on the local area network (Ethernet or WLAN). Before viewing the following, please make sure that you have read 6.4 Changing Network **Settings** and made the right settings. When selecting NET in the Browser menu, there are two ways to locate the multimedia files shared on your local network. One way is to browse through workgroup; the other way is to browse through "My Shortcuts".

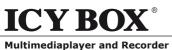

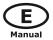

#### 7.5.1 Browsing through Workgroup

You can choose the workgroup which your PC belongs to from the workgroup list, find your PC name,

**IB-MP3010** series

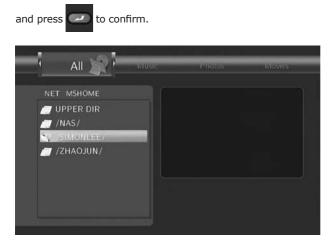

Then select the shared multimedia file that you want to browse.

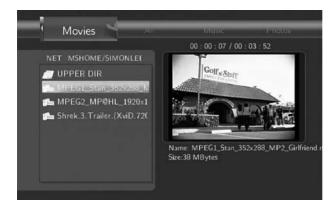

#### Note:

- 1. While browsing high definition video files (resolution up to 720p / 1080i) via Ethernet or WLAN, the video might be buffering. It is normal due to the limit of network speed or signal strength.
- 2. Due to different network conditions, sometimes the workgroup might not be accessed or shown in the list. And then you need to use "My\_Shortcuts" to browse shared files.

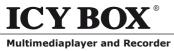

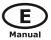

#### 7.5.2 Browsing through "My\_Shortcuts"

You can also set "Specific File Server IP" and access it from "My\_Shortcuts" in the menu.

**IB-MP3010** series

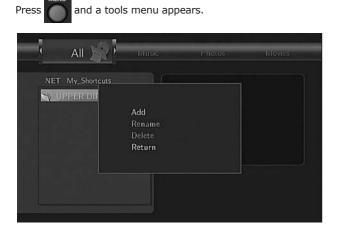

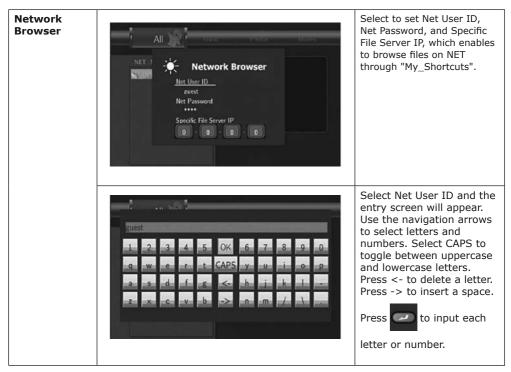

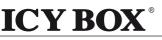

**Multimediaplayer and Recorder** 

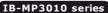

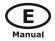

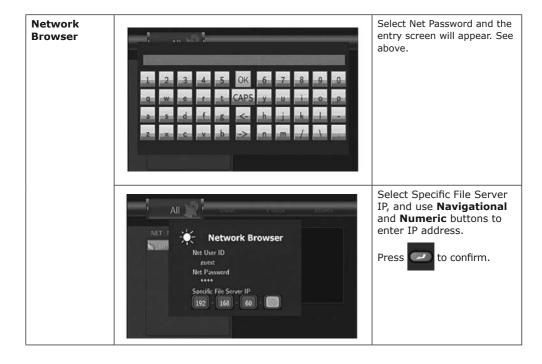

Select your IP address and press 🕖 to confirm.

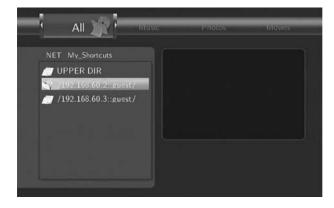

Then select the shared multimedia file that you want to browse.

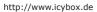

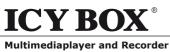

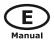

#### 8. PLAYLIST MENU

The Playlist menu allows you to browse and play your favorite music in the playlists. To enter the menu, select **Playlist** from the **GUIDE** menu. There are up to 5 playlists.

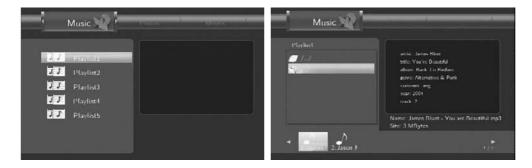

#### 9. FILE COPY MENU

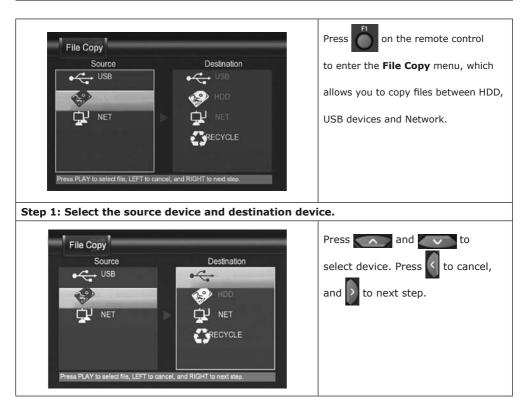

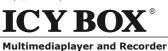

**IB-MP3010** series

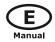

Step 2: Select the source files you want to copy. Press to select files, File Copy Source Destination to cancel, and to next step. /tmo/ramfs/volumes/C:/ /tmo/hddmedia /NEW-DIRECTORY/ /wail2-1024x768.jpg /HDD1/ /wall3-1024x768.jpg /HDD2/ /Recycled/ 🗂 /Dana Winner - Moonlis 🗔 /Groove Coverage - God Step 3: Select the destination folder to store the above files. Press and to File Copy select folder. Press 🤇 to cancel, Source Destination /tmp/ramfs/volumes/C:/ /tmo/hddmedia/HDD1/ and to next step. /Recycled/ 🗇 / Dana Winner - Moonlig 🖾 /NEW-DIRECTORY/ /Groove Coverage - God 🗔 /James Blunt - You are /ATB - Ecstasy.mp3 Avril-Lavigne. The Best.D Step 4: Proceed to copy selected files. Press and v to File Copy to select **OK**, press to Source Destination ddmedia/HDD1/ /tmo/ramfs/ /Recycled/ confirm. And the copy will start. /Dana Winner RECTORY/ 7 /Groove Cover /James Blunt - You are /ATB - Ecstasy.mp3 /Avril-Lavigne.The Best.D 50

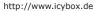

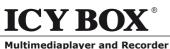

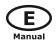

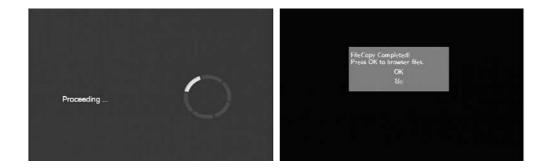

#### **10. NAS FUNCTION**

This player can be used as a NAS (Network-Attached Storage) device. It can be attached to the home network via either Ethernet or WLAN. This feature allows homes to store and retrieve large amounts of data more affordably than ever before.

When the network connection is done correctly and ready for use, type: \\NAS or \\IP Address in the Run window (click Run in the start menu) or the address bar of Internet Explorer on your PC (For example, if the IP address of the player is 192.168.0.9, please type: \\192.168.0.9 or \\NAS), and click OK or press the Enter button on the keyboard.

| Run   | ?                                                                                                    |   |
|-------|----------------------------------------------------------------------------------------------------|---|
|       | Type the name of a program, folder, document, or<br>Internet resource, and Windows will open it for you. |   |
| Open: | \\192.168.0.9                                                                                            | * |
|       | OK Cancel Browse                                                                                         |   |

Then you can view, and edit the files stored on the hard disk installed on the player. In this way, you can also playback and copy files via network between your PC and the player.

#### Note:

- 1. Partitions of NTFS file system format on the hard disc drive might be read-only.
- 2. Please make sure the "sys" directory which contains the SAMBA server is in HDD1, otherwise the NAS function won't work.

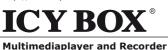

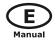

#### **11. UPGRADING THE FIRMWARE**

The firmware is the operating system (OS) installed on the device. Firmware upgrades can bring new features, improvements and bug fixes.

To check whether you have the latest version of firmware:

- 1. Select MISC in the Setup menu;
- 2. The firmware version number is displayed behind SW Version;
- 3. Compare it with the latest firmware version released.

| MISC Mideo Audio Record Network System |                   |  |  |  |  |
|----------------------------------------|-------------------|--|--|--|--|
| SW VERSION.                            | 2.0.9(185)        |  |  |  |  |
| MAC ADDR.                              | 00:CE:39:00:00:00 |  |  |  |  |
| HDD MODEL:                             | ST3160215SCE      |  |  |  |  |
| HDD S/N:                               | 9RX03W0Z          |  |  |  |  |
| BIOS:                                  | 0007.0001.45      |  |  |  |  |
|                                        |                   |  |  |  |  |

Download the latest firmware from **www.raidsonic.de** if a new one is available.

#### Step 1: Prepare the USB Pen Drive

You will need a USB Pen Drive for firmware upgrade. Copy the 5 files for upgrade to the root directory of your USB Pen Drive.

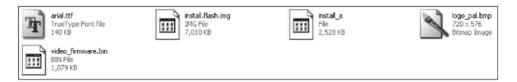

#### Step 2: Connect the USB Pen Drive

Plug the USB Pen Drive into one of the USB HOST ports of the player.

#### Step 3: Hold the POWER button

Press and hold the POWER button on the front panel, and do not loosen.

#### Step 4: Connect the power cable

Plug the power cable into the DC IN jack, wait for about 3 seconds or more, and then loosen your finger on the POWER button;

Firmware installation will start in about 30 seconds. The LED indicators on the front panel will be enlightened and flashing during installation. If it is connected to a TV set, a yellow install page will appear on the TV screen.

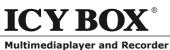

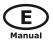

IB-MP3010 series

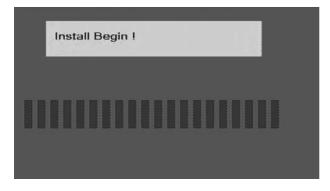

Please wait for about 2 minutes, the installation will be completed, the LED indicators will go off, and the player will be powered off automatically. Then you can press the POWER button to turn on the player and enjoy.

#### Note:

*No power off during installation; The USB Pen Drive is not allowed to be plugged off during installation.* 

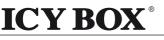

**Multimediaplayer and Recorder** 

IB-MP3010 series

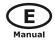

#### **12. APPENDIXES**

#### 12.1 Specifications

#### **USB SUPPORTED:**

- USB HDD
- Other USB Mass Storage Devices
- USB 2.0 Interface

#### **CONTENT FORMATS SUPPORTED:**

- DAT/VOB/IFO/MPG/AVI/MPEG-2 TS
- MP3/OGG/WMA
- Compression rate: between 32 kbps and 320 kbps
- JPEG/BMP

#### VIDEO CODECS SURPORTED:

- MPEG-1/MPEG-2
- MPEG-4 ASP: XviD

#### AUDIO CODECS SURPORTED:

MP2/MP3 /OGG Vorbis/WMA Standard (DRM, Pro & Advanced Profile not supported)/PCM

#### SUBTITLE FORMATS SURPORTED:

• SRT, SMI, SSA, IDX/SUB, SUB

#### **RECORDABLE DEVICES SUPPORTED:**

- Built in HDD
- USB HDD

#### VIDEO RECORDING MODE

| ATDEO VE | CONDING PIODE |            |            |
|----------|---------------|------------|------------|
| Mode     | 80 GB HDD     | 120 GB HDD | 160 GB HDD |
| HQ       | 16hrs         | 24hrs      | 33hrs      |
| SP       | 32hrs         | 48hrs      | 66hrs      |
| LP       | 48hrs         | 72hrs      | 99hrs      |
| EP       | 64hrs         | 96hrs      | 132hrs     |
| SLP      | 96hrs         | 144hrs     | 198hrs     |
|          |               |            |            |

#### VIDEO RECORDING FORMAT

HQ/SP/LP/EP/SLP mode: MPEG-2 MP@ML

#### AUDIO RECORDING FORMAT

HQ/SP/LP/EP/SLP mode: MP2 2-chanel

#### VIDEO OUTPUT SPECIFICATION

| 1 Vpp 75 Ohm       |
|--------------------|
| Y:1 Vpp 75 Ohm     |
| Cb:0.7 Vpp 75 Ohm  |
| Cr:0.7 Vpp 75 Ohm  |
| HDMI (Version 1.1) |
|                    |

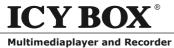

IB-MP3010 series

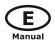

| NETWORK FEATURE |                                                      |
|-----------------|------------------------------------------------------|
| Ethernet        | 10/100Mbps Auto-Negotiation                          |
| WLAN            | IEEE 802.11b/g, up to 54Mbps                         |
|                 | (supported by the optional Icy Box WLAN USB Adapter) |

#### AUDIO PERFORMANCE

| AUDIO PERFORMANCE                                        |                                |
|----------------------------------------------------------|--------------------------------|
| DA Converter                                             | 24-bit/192kHZ                  |
| AD Converter                                             | 24-bit/96kHZ                   |
| Signal-Noise (1kHZ)                                      | ≥ 95dB                         |
| Dynamic Range<br>(1kHZ)                                  | ≥90dB                          |
| Channel<br>Separation<br>Total Harmonic                  | ≥95dB                          |
| Distortion (1kHZ)                                        | ≤-85dB                         |
| GENERAL                                                  |                                |
| Power Supply                                             | AC 100~240V 50~60Hz            |
| Power<br>Consumption                                     | Approx. 35 W                   |
| Operating<br>Temperature                                 | +5°C to +35°C (+36°F to +95°F) |
| Operating Humidity<br>Hard Disk<br>Dimensions<br>(W/H/D) | 5% to 80% RH                   |
| Net Weight                                               | Approx 1.5 kg                  |

Note: The specifications and design of this product are subject to change without notice.

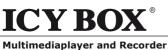

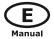

### 12.2 Frequently Asked Questions

#### *Question 1. My computer does not recognize my player.* Answer:

- (1) Make sure the player is on. If it is off, the computer will not be able to find the player;
- (2) Make sure the player is connected to computer. (Refer to 1.4.1 for connecting player to computer);
- (3) When using Windows 98SE, install the USB driver first. After installation, restart the computer. Then reconnect the player to the computer. (Refer to 1.4.1 for connecting player to computer);

**IB-MP3010** series

- (4) If you installed the Windows 98SE driver over your Windows® XP, 2000, or ME edition, problems might occur;
- (5) It is not recommend using the USB ports in the front of your computer, trying to use the USB ports in the rear, because the USB ports in the front are often from non-powered hubs.

# *Question 2. When I try to disconnect the USB device, I keep on getting "The device "Generic volume" cannot be stopped right now. Try stopping the device again later." message, what should I do?*

#### Answer:

Close any program that might be accessing data on the player, including Windows® Explorer. If it does not work, close all programs and wait for another 20 seconds, then try the green arrow icon again. If it still does not work, you should shut down the player and disconnect the USB cable.

### *Question 3. I find new file names and folder names that I never created before or they have strange gibberish names.*

#### Answer:

Most likely, the player's file allocation table (FAT) has been corrupted. This might be due to the player shutting down (due to low battery power) while reading or writing to your computer by the USB connection. Windows and Macintosh often write extra files to the hard disk such as finder.def or System volume info. These are normal and will not do any harm to the player.

# *Question 4. I used my player to transfer files back and forth between different computers. Will defragmenting the player hard disk do any harm to it? Answer:*

Defragmenting the player hard disk may be useful after having transferred many files to and from the player. It is never harmful to use the defragment on the player. Make sure no other programs are running while using the Windows® defragment utility. Make sure you have connected the player with the external power adapter during this procedure.

#### Question 5. My files have disappeared from the player.

#### Answer:

Make sure that you browse your files via the correct Browser mode which means correct filtered views such as Photos, Music, or Movies.

### *Question 6. Why some supported format photo cannot be shown in the photo function? Answer:*

In the JPEG format there are some different modes. The player doesn't support all the modes. So you have to change your photo format first as follow:

- (1) Use Photoshop to open the photo;
- (2) Choose "File" then "save as" from the menu, as the picture on the left hand side shows, select the picture format as JPEG, input the file name and click the "save" icon;
- (3) After click on the "save" icon, a new window will appear as the picture on the right hand side shows, select "Baseline (standard)" or "Baseline optimized";

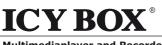

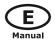

Multimediaplayer and Recorder

| ave As         | _                                            |                                                                                  |      | (4) Click the "                                                                                                    | OK" icon.         |        |
|----------------|----------------------------------------------|----------------------------------------------------------------------------------|------|----------------------------------------------------------------------------------------------------|-------------------|--------|
| Save in        | Sample Pic                                   | hures 🗸                                                                          | 0000 |                                                                                                    |                   |        |
| Mr Becert      | Blue hils<br>Sunset<br>Water illes<br>Winter |                                                                                  |      | JPEC Options<br>Matte: None<br>Image Options<br>Quality: 10 Mad<br>small file<br>Format Options<br>© Baseline Optimized<br>© Baseline Optimized<br>© Baseline Optimized                                                                                                    |                   | Cancel |
|                | File name                                    | Blue hills                                                                       | ~    | Course of the second second se | -                 |        |
| My Network     | Format<br>Save Op<br>Save:<br>Color:         | As a Copy<br>Abha Channels<br>Layers<br>Use Proof Setup:<br>Dicc Profile: sRGB I |      | Size                                                                                                    | 0.5% @ 56.6kbps ¥ |        |
| Han Adaba Dial |                                              |                                                                                  |      |                                                                                                    |                   |        |

## Question 7. During power on, why will the TV have a short flash, blue screen or screensaver?

#### Answer:

This is normal, when the system initialize, it will setup the corresponding parameters so it can output the correct video signal to the TV, during the initializing time, the TV will receive incorrect signals or the signals will not be stable and will cause the TV screen to flash, some TV will treat it as no signal, and will display a blue screen or screensaver.

## Question 8. Why when switch to Y/Pb/Pr 480P, 576P, 720P, 1080I, the TV screen will be a mess?

#### Answer:

Please check if your TV supports Y/Pb/Pr 480P, 576P, 720P, 1080I output, if your TV does not support, please use the A/V signal display instead, press the TV SYSYEM button on the remote control, then switch the TV's video input to NTSC or PAL.

### *Question 9. Why is there no sound in movie, music playback when using Y/Pb/Pr output? Answer:*

Y/Pb/Pr output is a video output only, and does not include sound signals, when using Y/Pb/Pr output, please plug the A/V OUT or the S/PDIF jack to output sounds.

### *Question10. Why couldn't the player find the hard disc? Answer:*

Make sure the firmware is installed correctly, and no system partitions on the HDD were deleted. If hard disc failure occurs, please backup your data and reinstall the firmware using the PC Installer software which is provided along with the player.

### *Question11. Some functions like recording, time shift etc. do not work. What should I do? Answer:*

If you find some functions do not work properly on the player, please change system settings to the default (Refer to 6.5 for changing system settings).

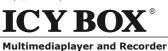

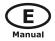

#### **12.3 Copyrights and Trademarks**

#### Copyrights

All rights reserved. No part of this manual may be reproduced, stored in a retrieval system, or transmitted in any form or by any means, electronic, mechanical, photocopying, recording or otherwise, without the prior written permission from the copyright holder. According to copyright law, no recorded data may be used for purposes other than personal enjoyment without permission from the copyright holder.

#### Trademarks

Microsoft and Windows are registered trademarks of Microsoft Corporation. All other trademarks are property of their respective holders.

#### 12.4 Warranty

#### What your warranty does not cover:

- Acts of nature, such as fire, static discharge.
- Damage from unauthorized repair, alteration or accident.
- Damage from misuse or neglect.
- A unit that has been modified or incorporated into other products or is used for institutional or other commercial purposes.
- Loss of customer's software, firmware, information, or memory data.
- Improper handling or installation.

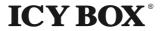

© Copyright 2008 by RaidSonic Technology GmbH. All Rights Reserved

The information contained in this manual is believed to be accurate and reliable. RaidSonic Technology GmbH assumes no responsibility for any errors contained in this manual. RaidSonic Technology GmbH reserves the right to make changes in the specifications and/or design of the above mentioned product without prior notice. The diagrams contained in this manual may also not fully represent the product that you are using and are there for illustration purposes only. RaidSonic Technology GmbH assumes no responsibility for any differences between the product mentioned in this manual and the product you may have.